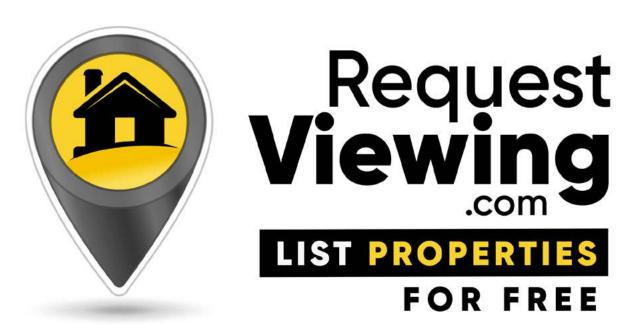

# Website

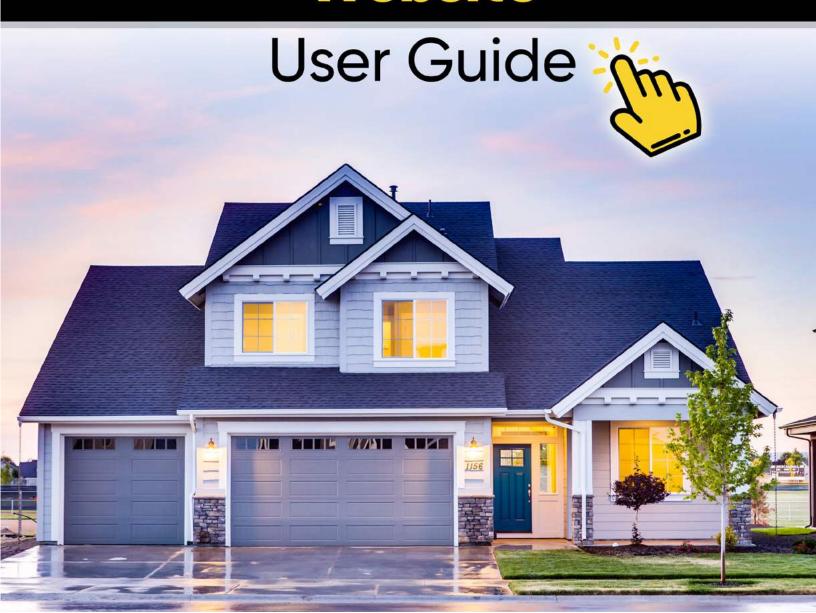

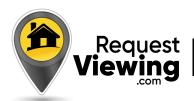

# **Table of Contents**

| Register as a UserPg <b>3</b>                  |
|------------------------------------------------|
| Create a User ProfilePg <b>3-4</b>             |
| Post a PropertyPg <b>5-6</b>                   |
| Property Listing OptionsPg <b>7-8</b>          |
| Searching All Properties Pg 9                  |
| Useful User Dashboard Features Pg <b>10-11</b> |
| Other Useful Website FeaturesPg <b>12</b>      |
|                                                |

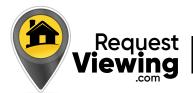

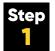

#### Register as a User on our Website

Registration is free and easy. It is the first step in getting your properties online and into our searchable database. Once registered you can login and create a unique user profile.

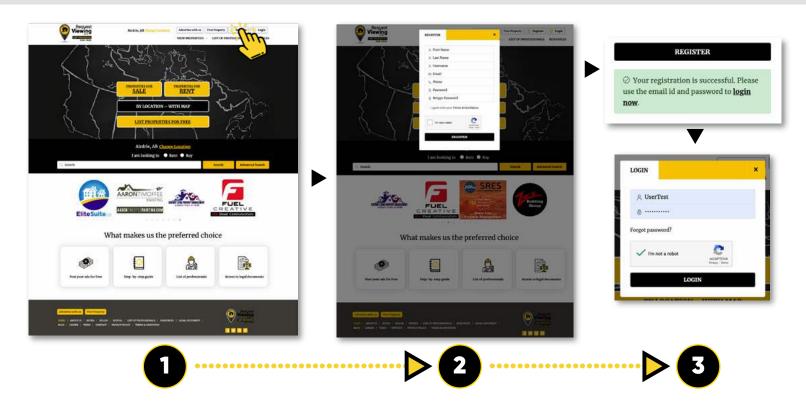

# Create a User Profile

Creating your new user profile is free and easy. It is the next step in getting your property listings into our searchable database.

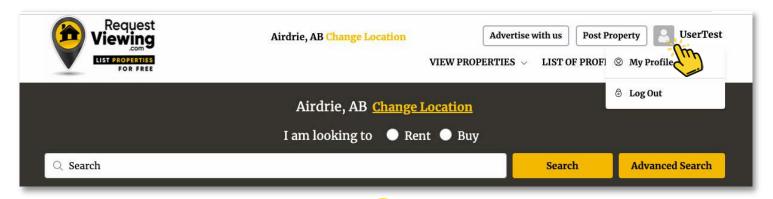

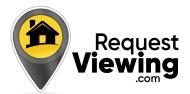

# Create a User Profile con't

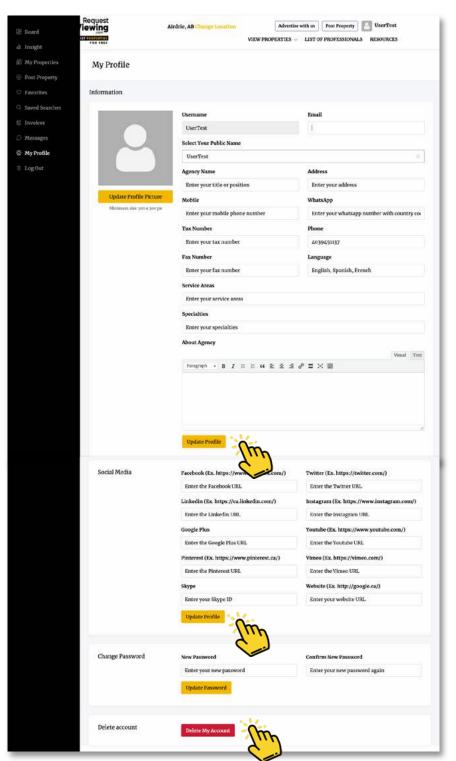

Fill in all the relevant fields

**◀** Save / Update Profile

**Delete your Profile/Account** at any time

•••••

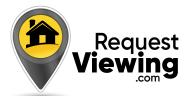

# Step 3

### **User Profile:** Post a Property

**Note:** All your user profile features/options are located in your profile page on the left column

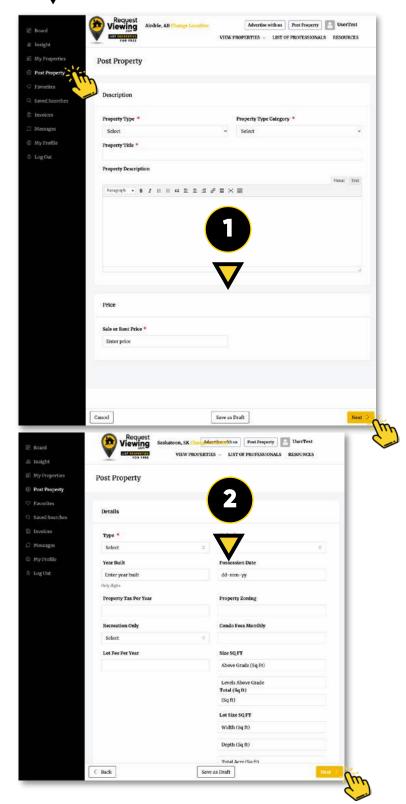

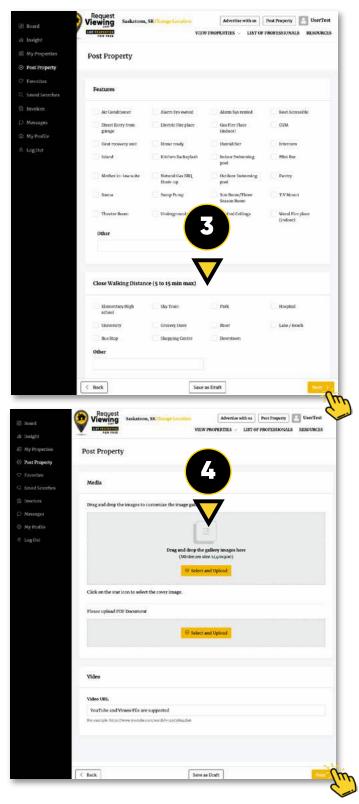

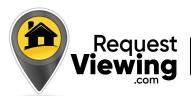

Thank You

# Step 3

### User Profile: Post a Property con't

Advertise with us | Post Property | UserTest

**Note:** All your user profile features/options are located in your profile page on the left column

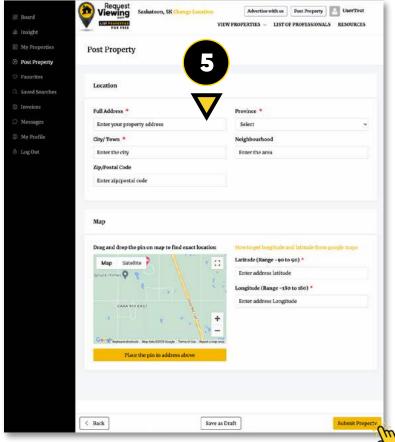

Thank you submitting your property

Purchase Sign Service Upgrade to Featured Go to Dashboard.

Complete your property listing and then view your new listing on our searchable site.

Add unlimited listings using your profile.

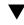

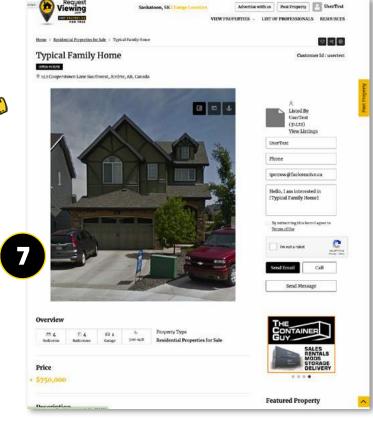

**Note:** Your property listing now goes live on our site!

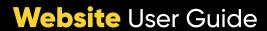

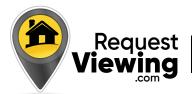

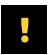

### My Properties: Available Options

**Note:** All your user profile features/options are located in your profile page on the left column

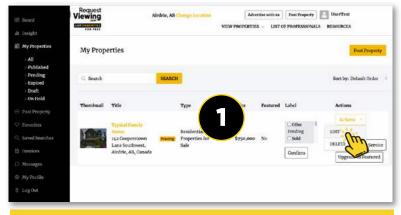

**Note:** It is easy to make changes to your new Property listings

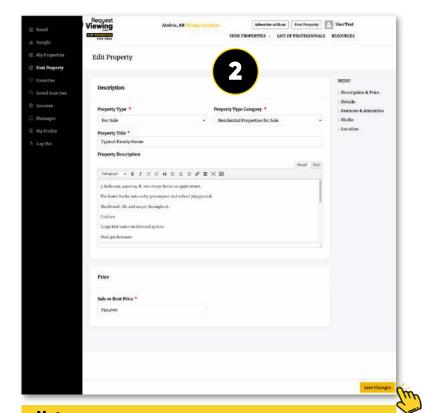

**Note:** Makes any changes to your listing then click Save Changes!

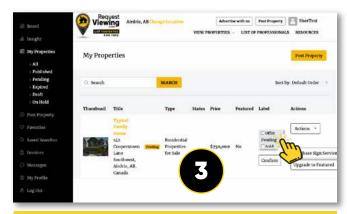

**Note:** Choose to assign a Label to your Property listings

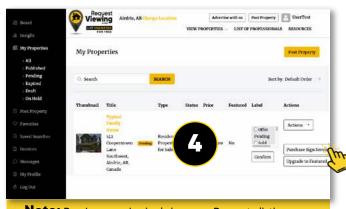

**Note:** Purchase a physical sign your Property listings

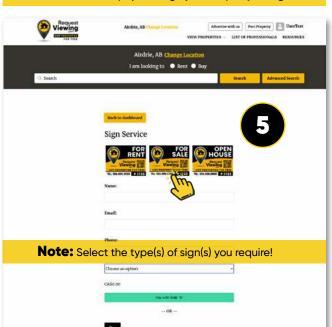

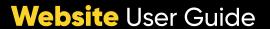

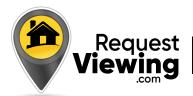

# My Properties: Available Options

**Note:** All your user profile features/options are located in your profile page on the left column

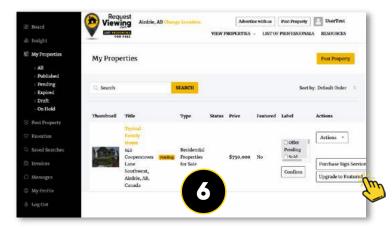

**Note:** Upgrade your Property listings to "Featured"!

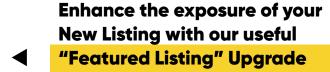

Your listing will appear to users on the right side of the search return listings

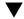

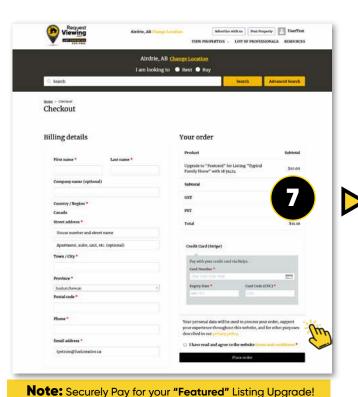

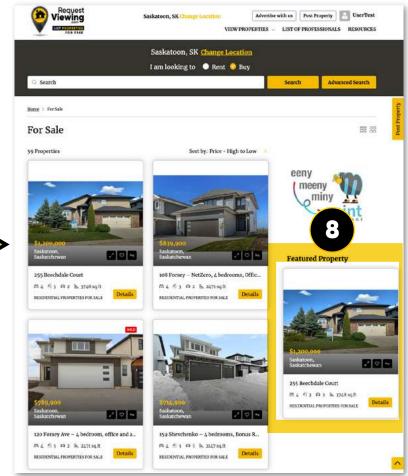

**Note:** Your "Featured" Listing appears on the top right side of search returns

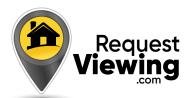

# Home Page: Searching Listed Properties

**Note:** When you've logged in, Search listings from the site's homepage in multiple ways.

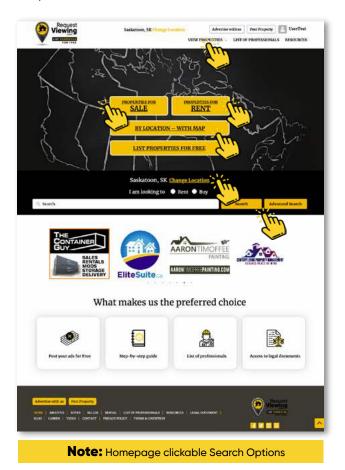

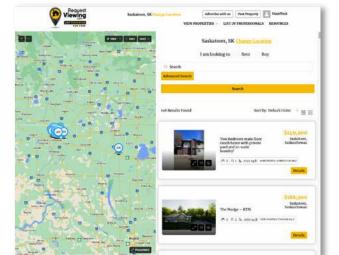

**Note:** Using the Search by Map option

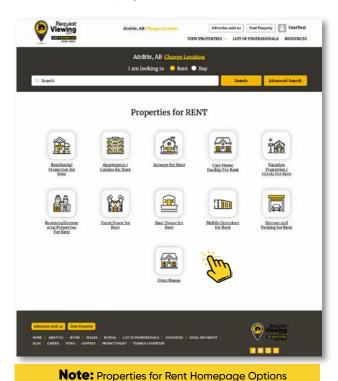

Choose your area of interest from the available clickable icons!

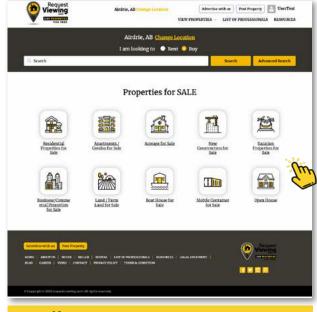

**Note:** Properties for Sale Homepage Options

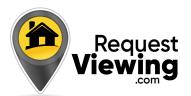

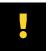

#### Other Useful Dashboard Features

**Note:** All your user profile features/options are located in your profile page on the left column

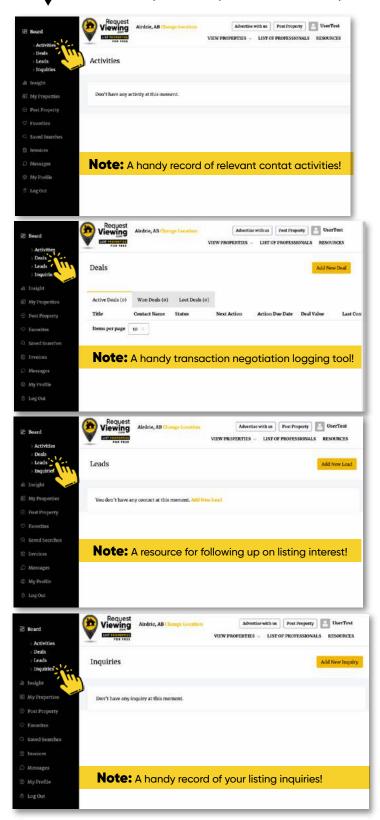

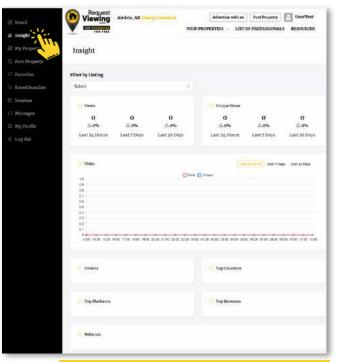

**Note:** A valuable free listing traffic tracking tool!

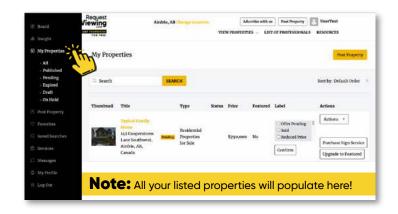

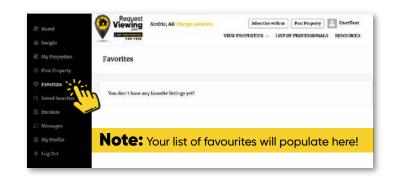

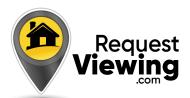

# ļ

#### Other Useful Dashboard Features con't

**Note:** All your user profile features/options are located in your profile page on the left column

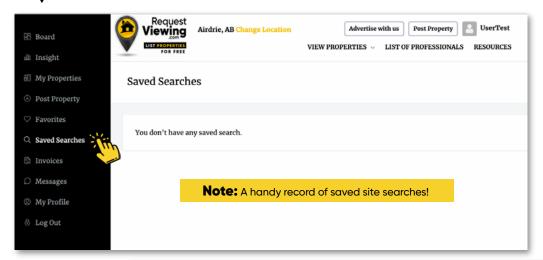

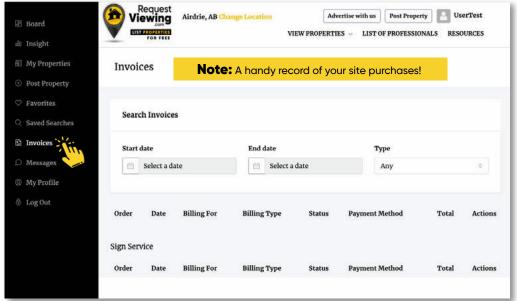

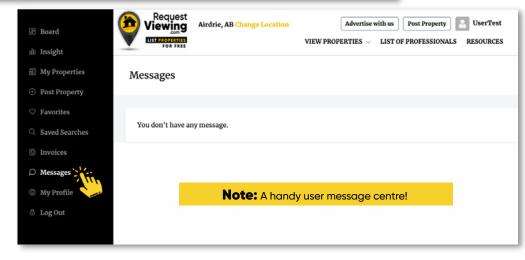

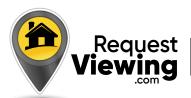

# !

### Other Website Interface User Options

**Note:** Useful Links located on the upper left header, and in the lower footer of our website pages

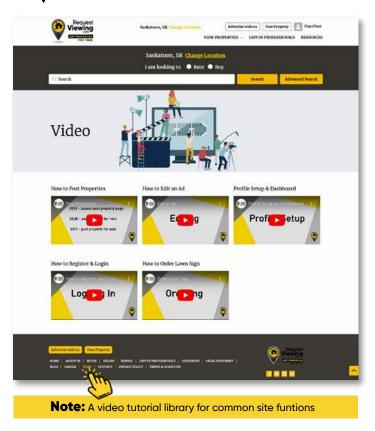

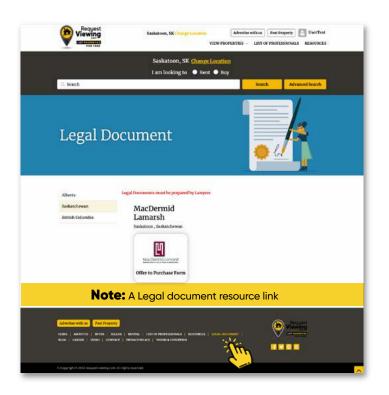

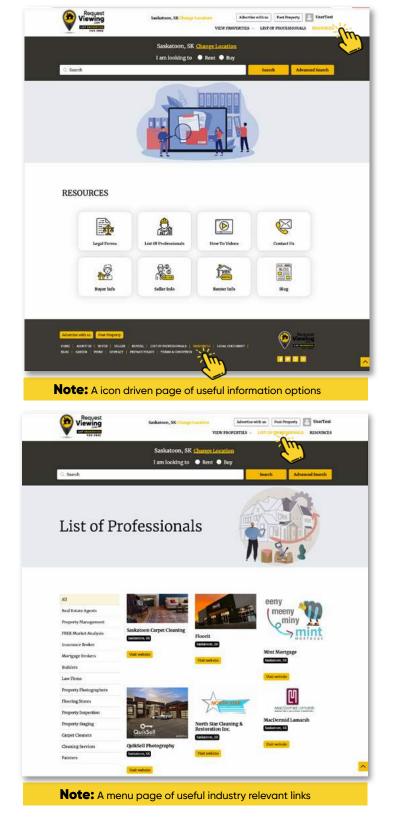